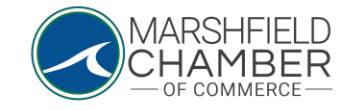

## **Registering for an Event**

## HOW TO: Register For an Event

- Go to<https://www.marshfieldchamber.org/>
- Under the "News and Events" tab, go to "Calendar"

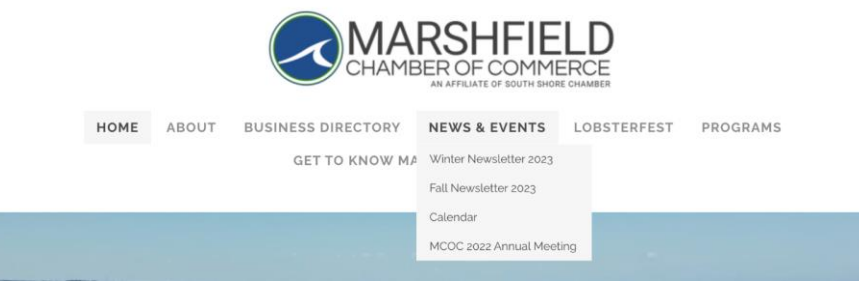

• Click on the event of your choosing, you will be redirected to the web page for the event

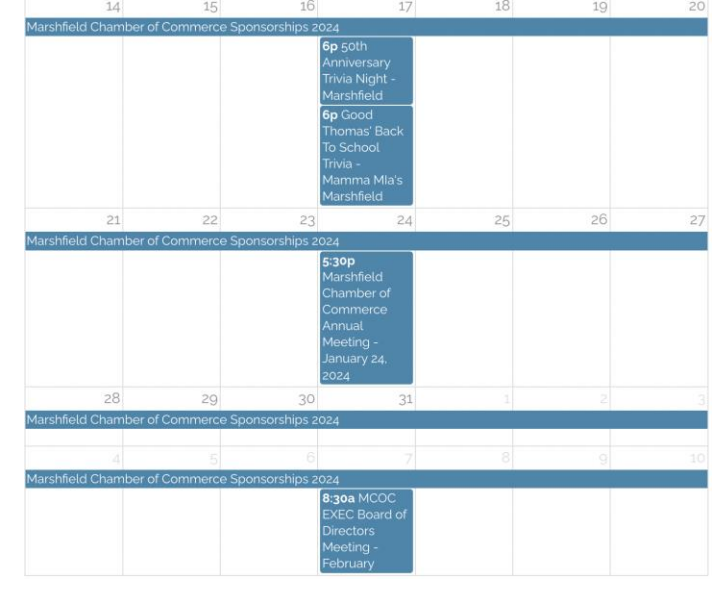

o

o

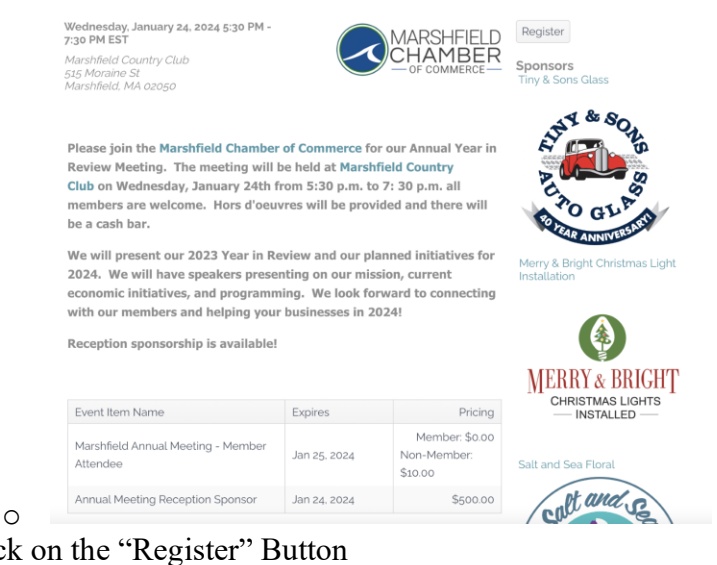

Click on the "Register" Button

o

o

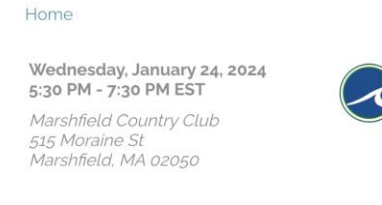

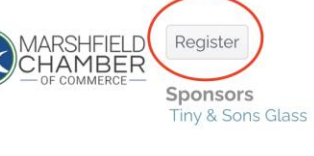

- $d \& \Omega$
- Once you are on the registration page, enter your Organization Name and input the related profile on the tab below. This should populate the information associated with that profile. If not, input the required information in each blank box.

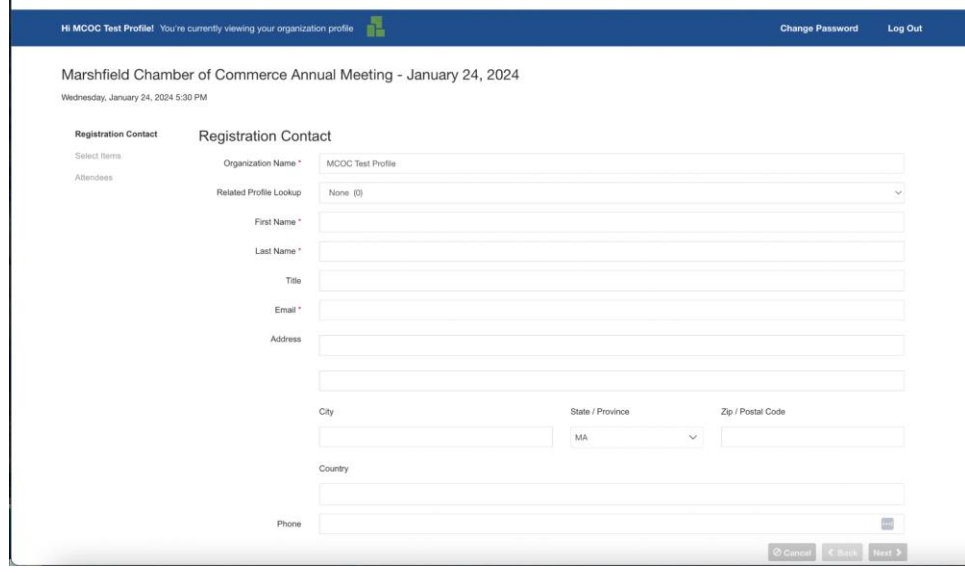

• Once the information is filled out, go to the "Select Items" tab on the left hand side and add the number of attendees per category by manually inputting the number or using the arrows on the side of the number box

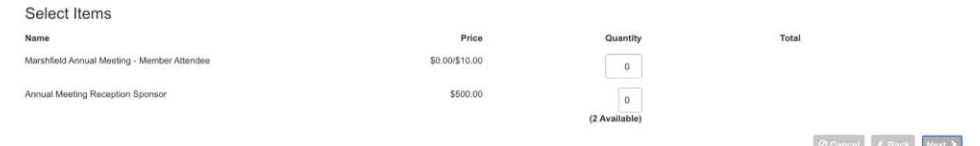

- o
- Then, go to the "Attendees" tab on the left-hand side and input the information for each attendee using the "related profile" tab or input the information manually

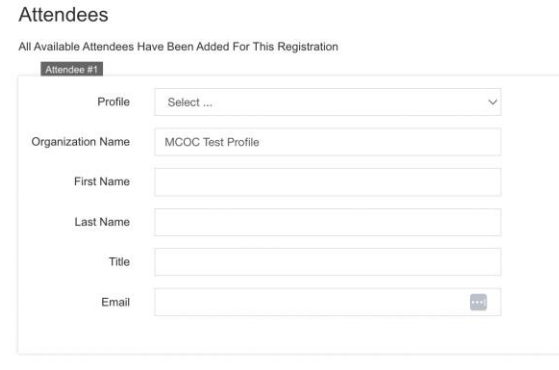

o

o

• Once the information is inputted, click the "Submit Registration" button

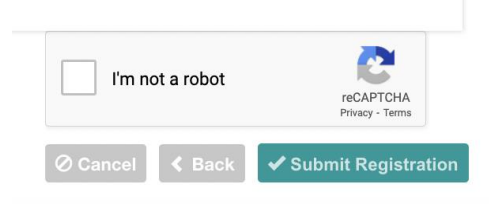

• You will receive a confirmation email to the email addresses you inputted